## Guide on Application of Food Export Certificate

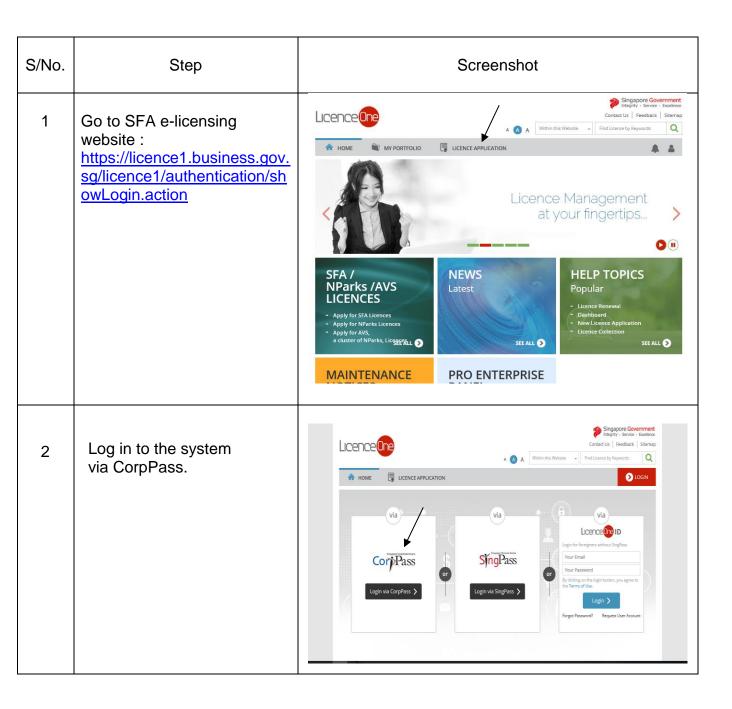

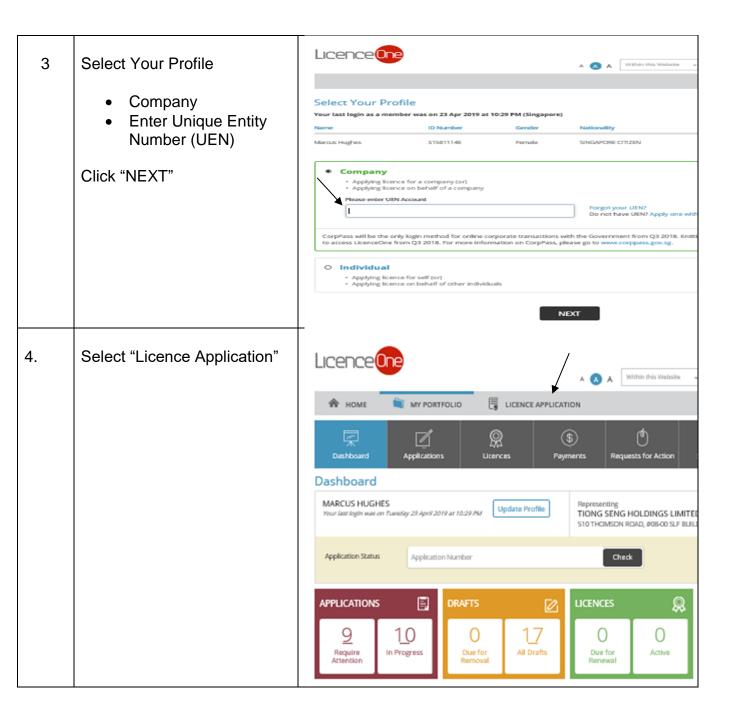

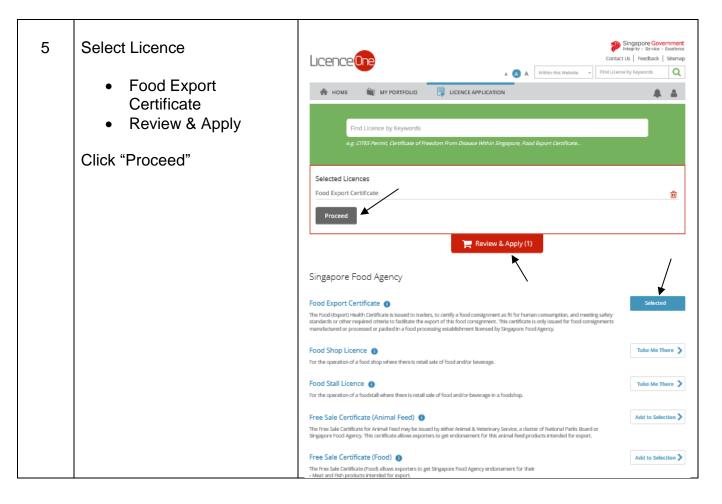

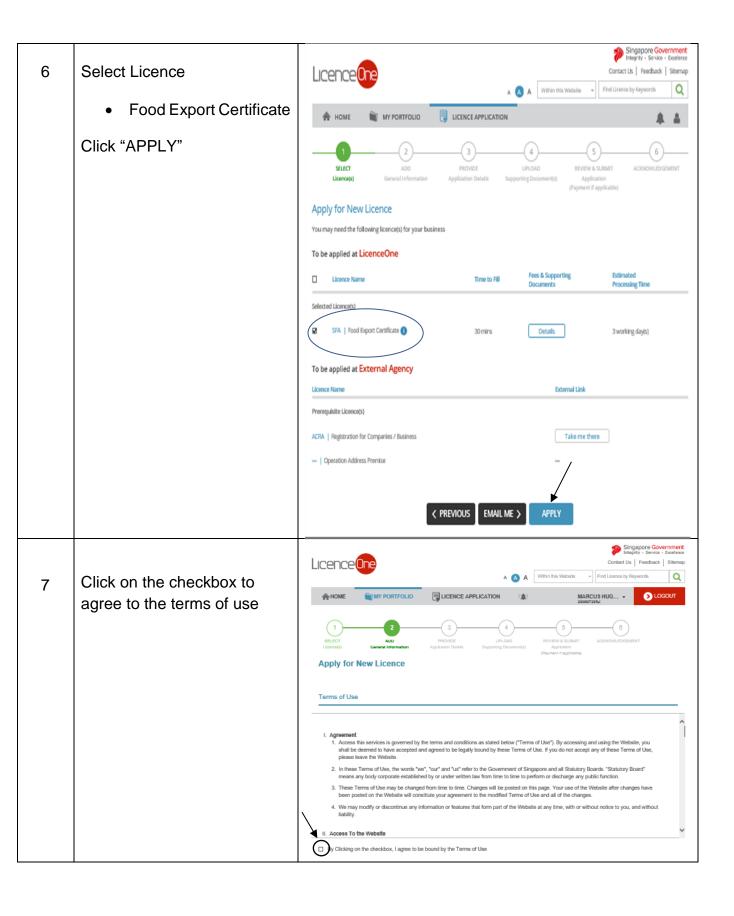

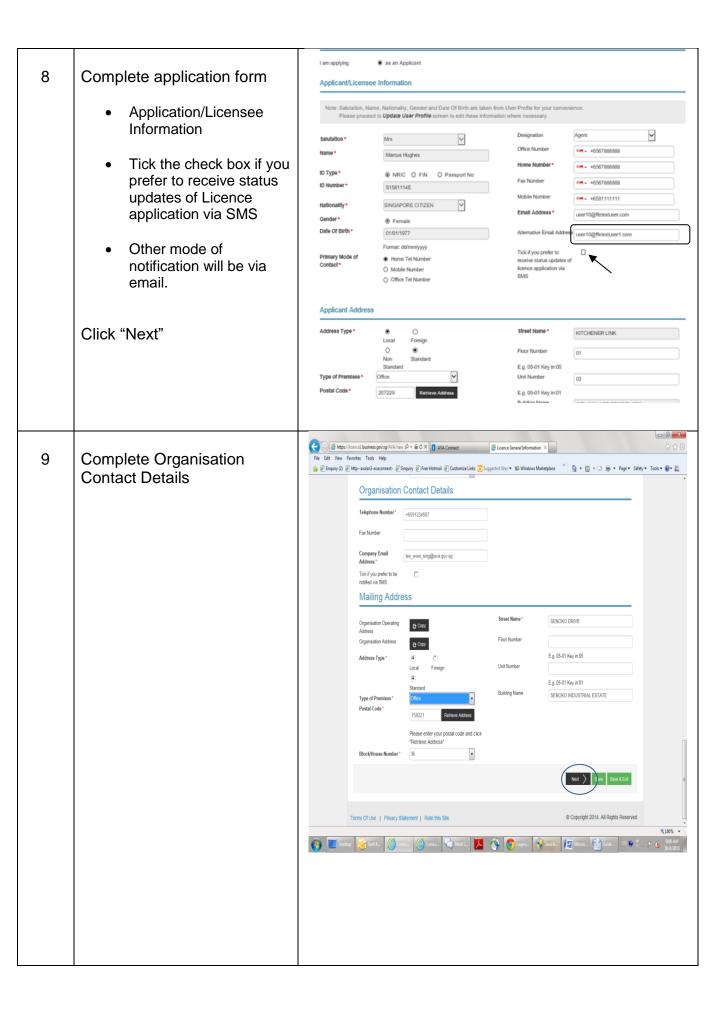

## Consignment Product Details Complete the Consignment Product Details 10 size: If you are applying for more than 12 lisems, more than one payable certificate may be generated. SFA Product Code \* Planes Select Product Description ' Country of Seesination \* Pinnes Seines Packaging Planes Select V Net Weight \* Please Select:

## 11 Complete Consignment Details

- Requested Date of Inspection
- Inspection Address
- Consignment Details
- Consignor Details
- Consignee Details
- Administrative Details
- Emergency Contact

Click "Next"

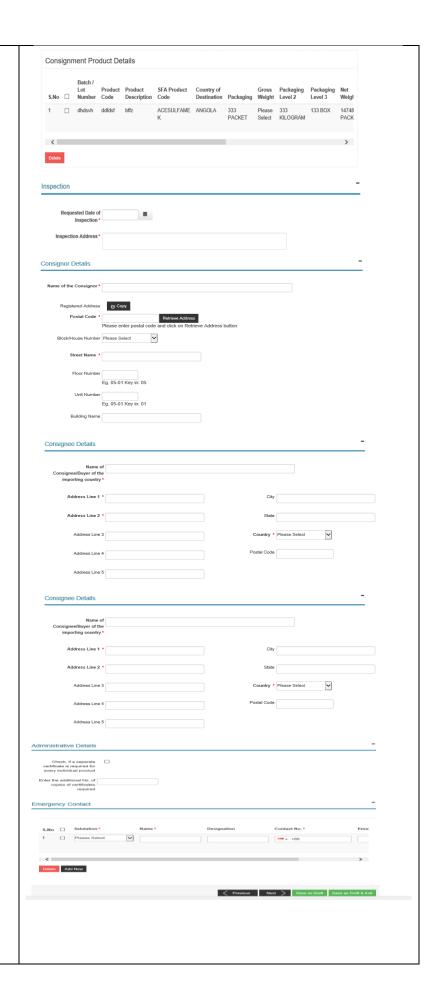

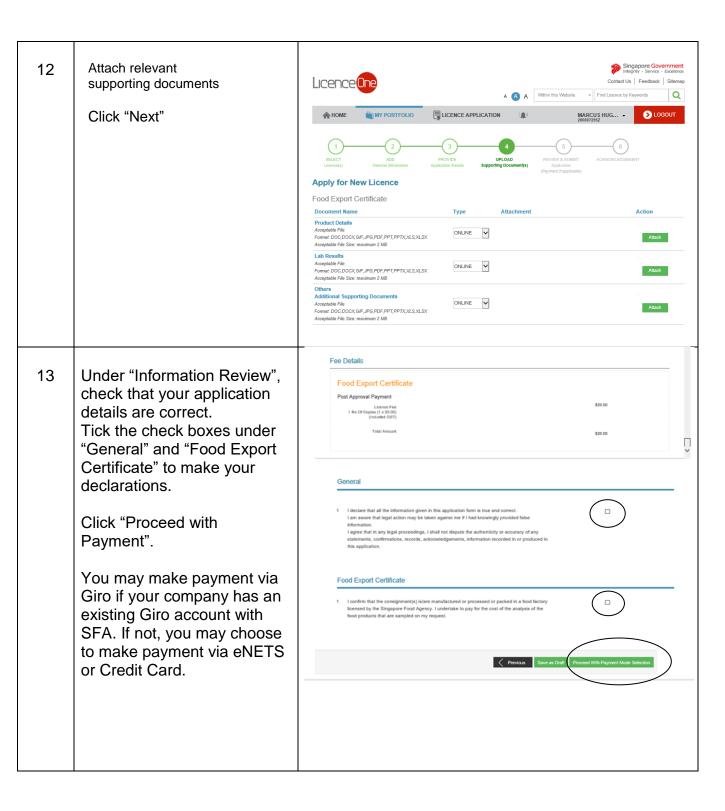

14 Click "Continue".

The page shown Submission successfully and prompt you an application number start with C.....

You may print a copy of the acknowledgement for your reference and proceed to close the browser

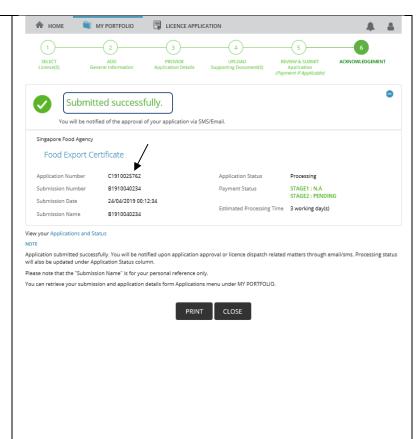